## **Guide to Importing Your Season Ticket Plan**

This step-by-step guide provides instructions on how to import your season ticket plan into the Split Season Tickets platform. By following these steps, you can easily link your accounts, import your season tickets, and track and manage your tickets within the Split Season Tickets. Importing your entire season at once allows you to utilize additional features like the calendar and a quick overview of your season through a downloadable spreadsheet.

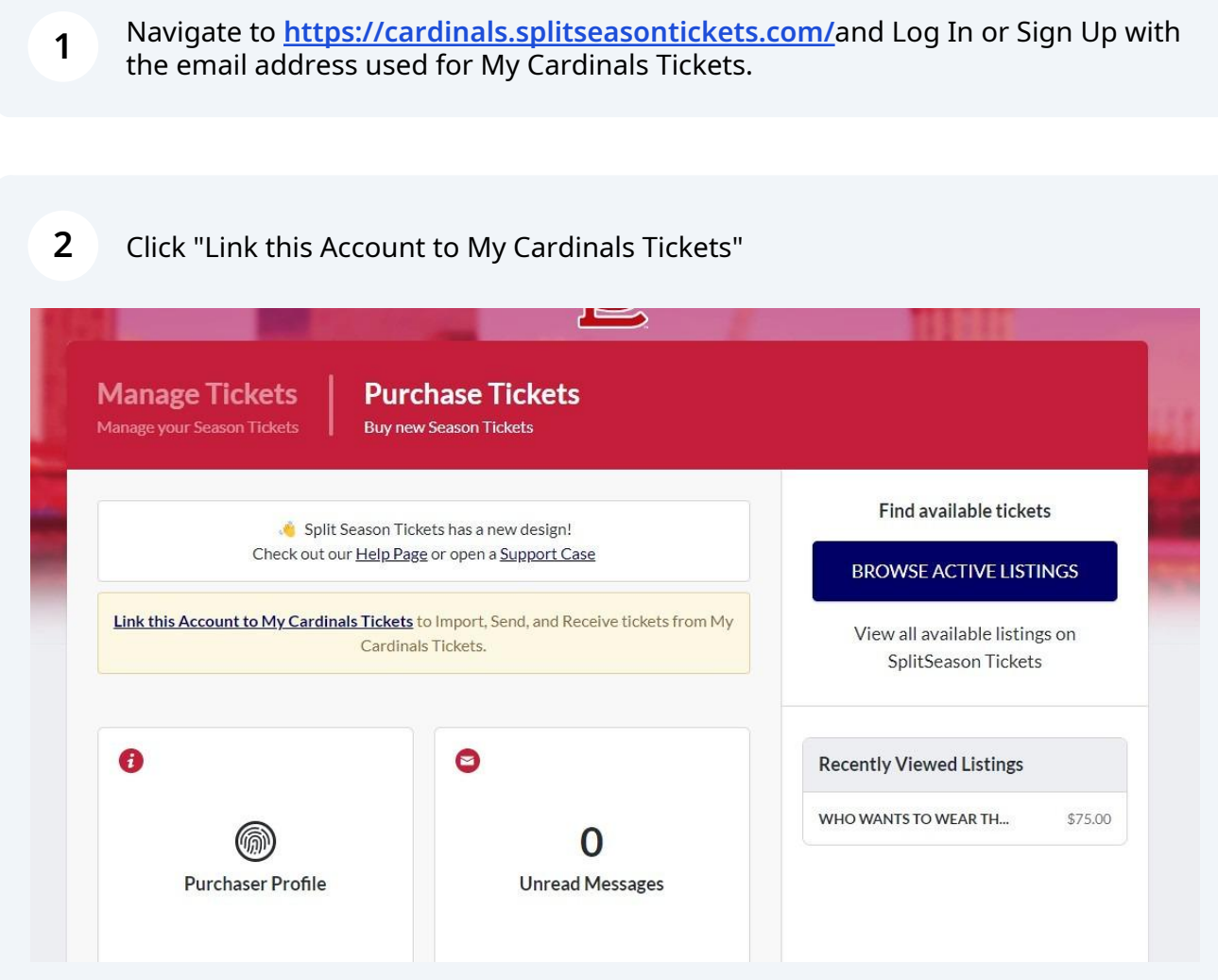

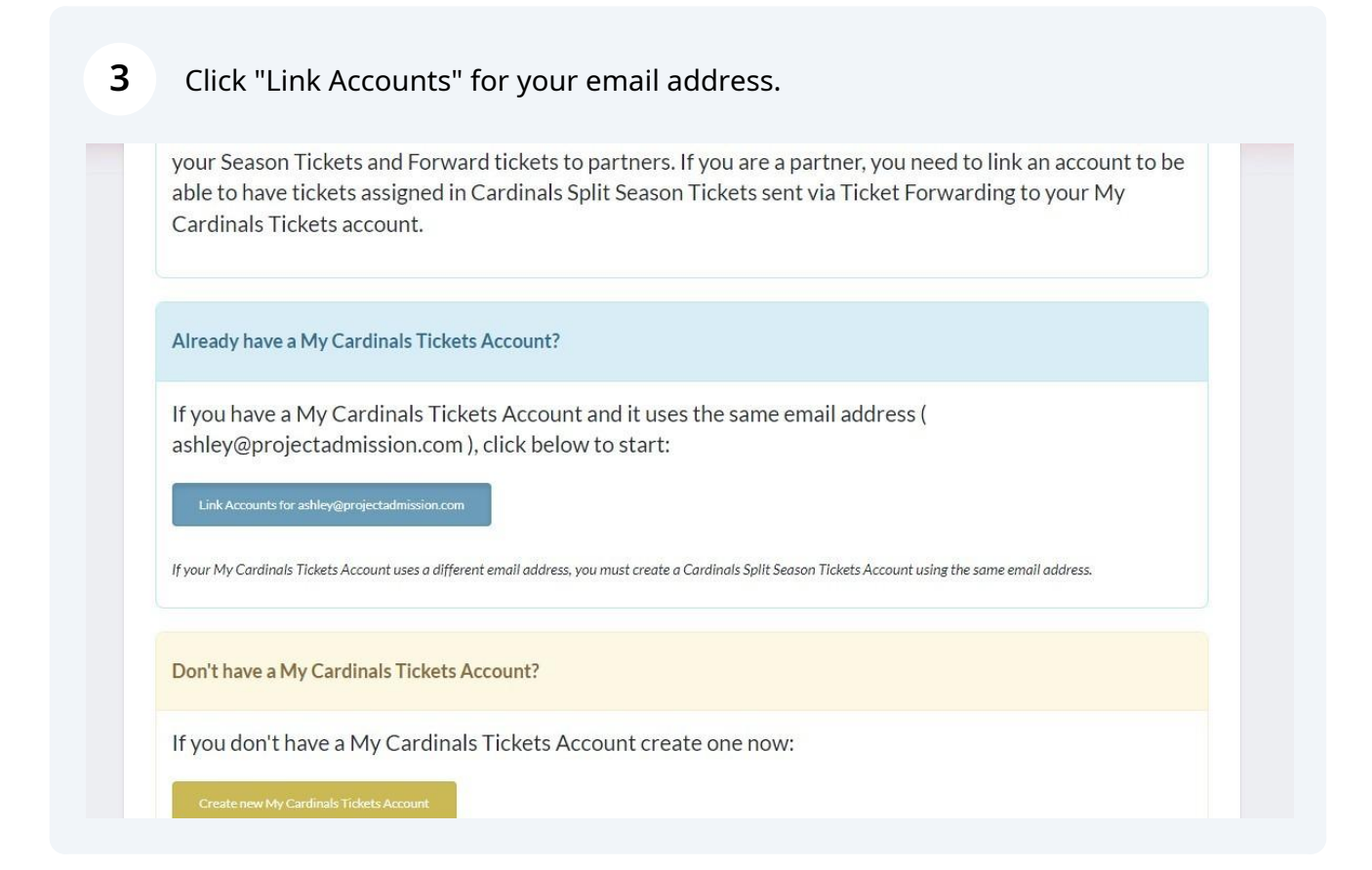

The system will find your season ticket account in My Cardinals Tickets if the email addresses match.

Then Click "LINK THIS ACCOUNT"

**4**

If the system does not find your My Cardinals Tickets account, please open a Support Case by clicking Help at the top of your screen and we will assist.

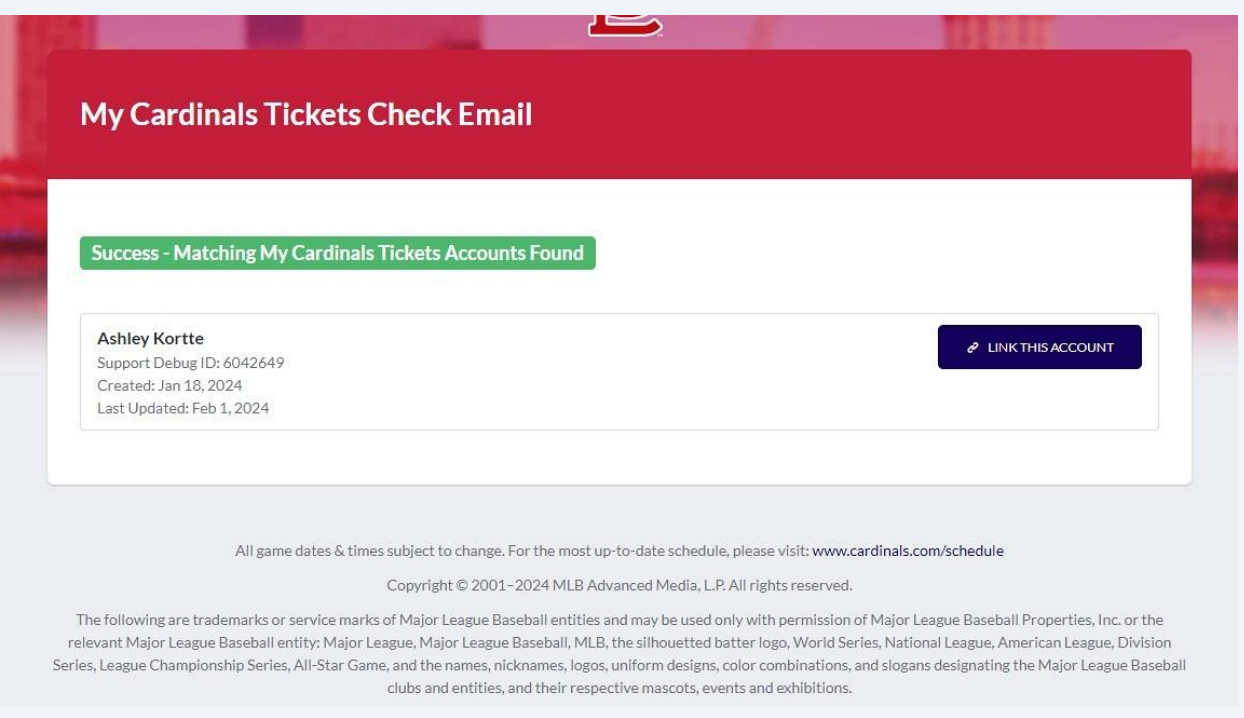

#### **5** Once the two accounts are linked, you will have the opportunity to import your season tickets.

### Click "IMPORT YOUR SEASON TICKETS"

Success! We have linked your My Cardinals Tickets Account.

#### ⊘ My Cardinals Tickets Account Linked

Excellent! You have already linked your My Cardinals Tickets Account to your Cardinals Split Season Tickets Account.

#### **Season Ticket Holders**

With your accounts linked, Season Ticket Holders can import tickets from My Cardinals Tickets and then Forward tickets to partners.

Click on the button below to begin importing your tickets into Cardinals Split Season Tickets:

**IMPORT YOUR SEASON TICKETS** 

#### **Partners**

Partners with linked accounts can receive tickets assigned in Cardinals Split Season Tickets via Ticket Forwarding into their My Cardinals Tickets Account.

Being a Season Ticket Partner has never been easier!

**6** We will confirm your accounts are linked.

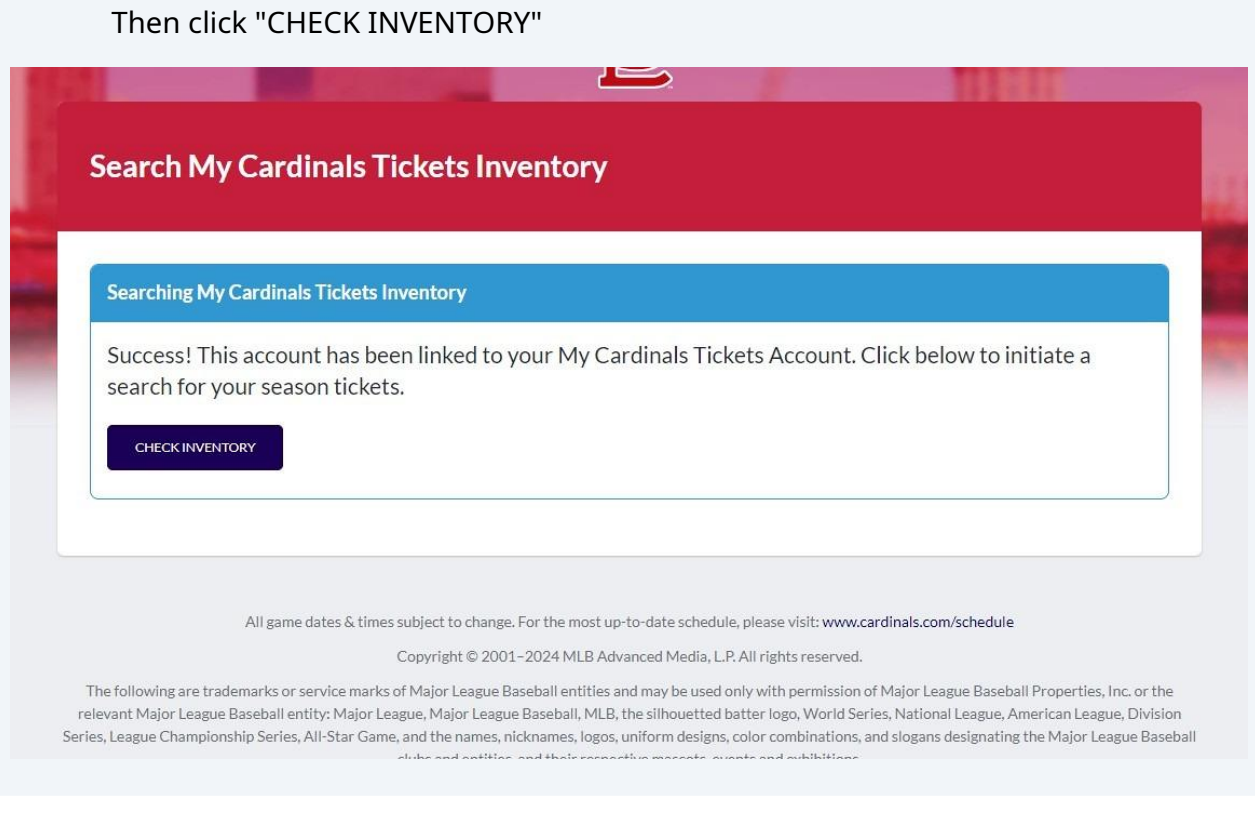

**7** We will confirm when seat locations have been found.

Click "CONTINUE TO SELECT LOCATIONS"

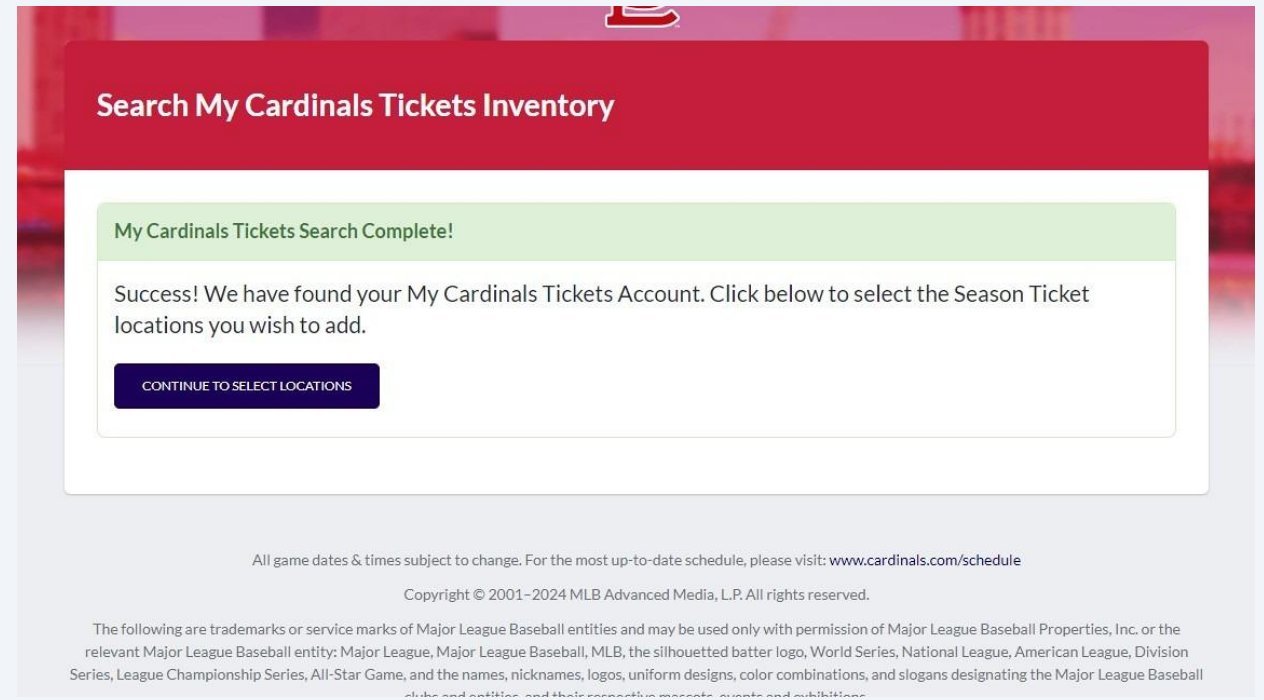

**8** Click the "Select" button to choose the ticket locations you'd like to import.

You do not have to select all locations at this time. If a location is left off the first time and you change your mind, you can go back through this process and import what remains.

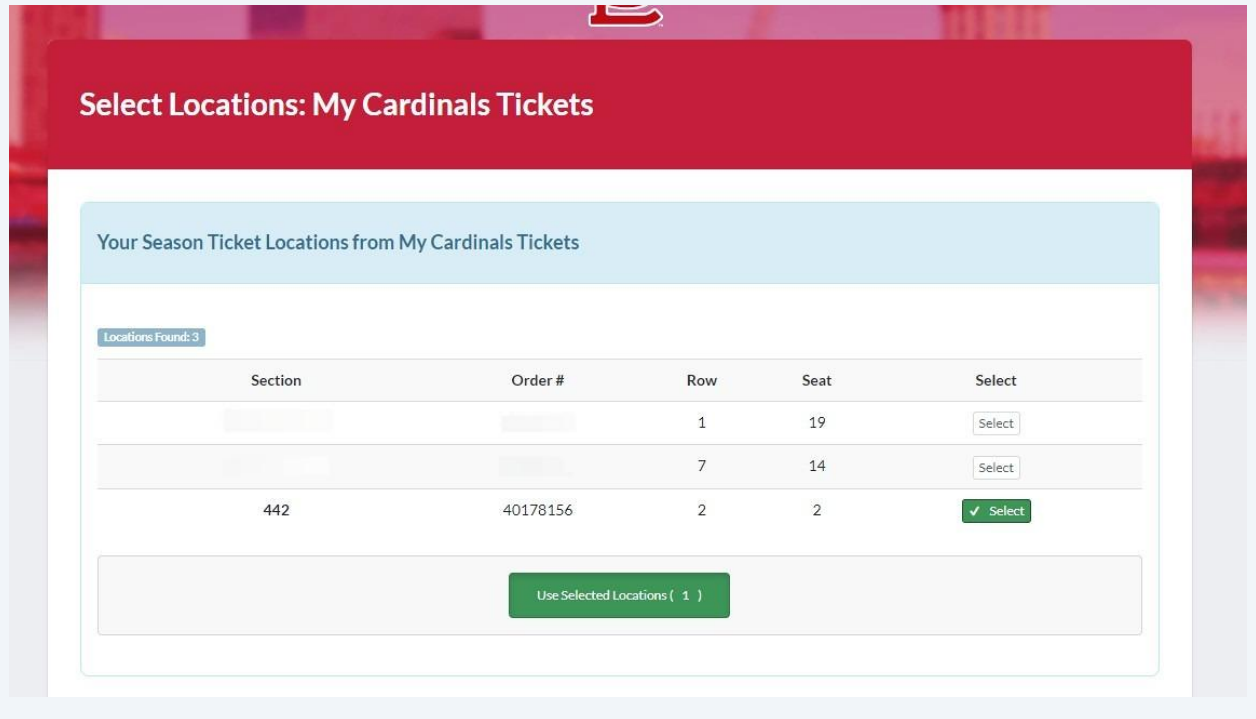

If the Price Level is not populated for your season ticket plan, you will need to select it from the dropdown box.

The Price Level refers to the price level of the stadium. Typically something like Field Terrace, Bleachers, or Outfield Reserved. A Busch Stadium map is linked in the messaging of this screen for reference.

Please note if the Price Level you select does not match the tickets on your account, any Listings you create can be rejected and you will need to go back and update.

If you have questions about which Price Level to select, please open a Support Case by clicking Help at the top of your screen and we will be happy to assist.

When finished, click "Confirm these Season Ticket Locations".

**9**

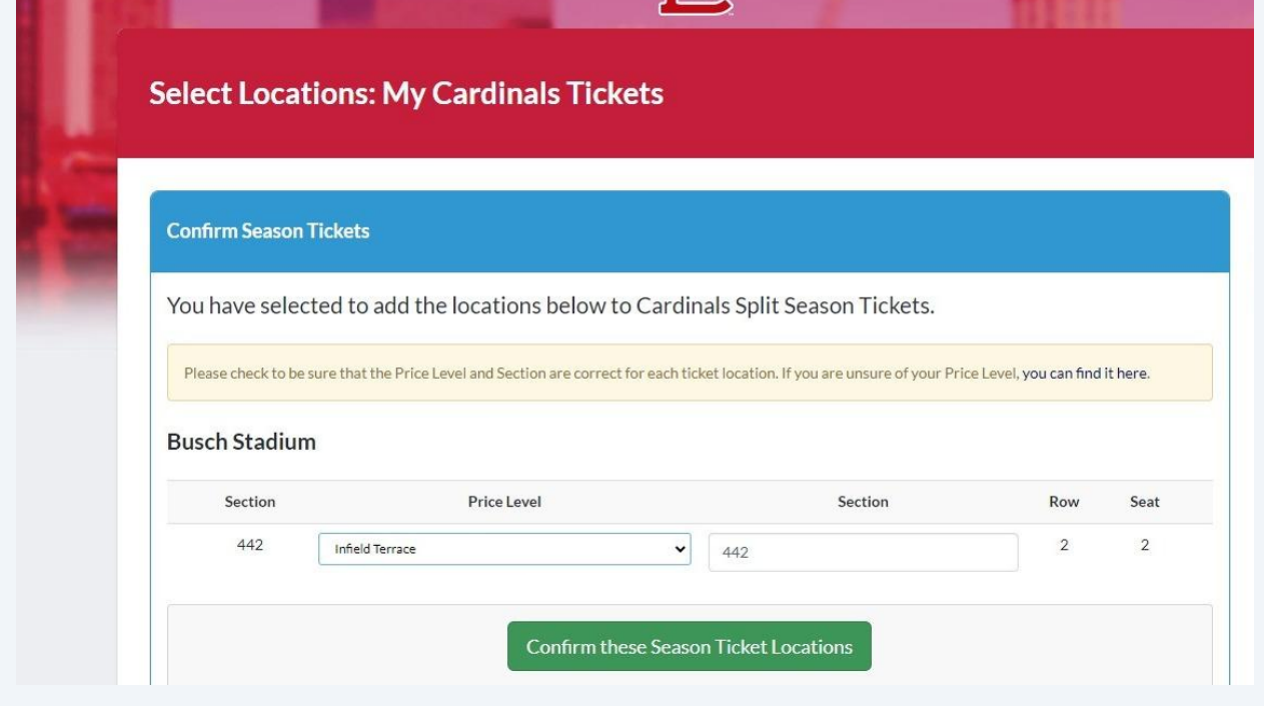

Once the locations are confirmed, click "ADD TICKETS" to review each game and seat locations.

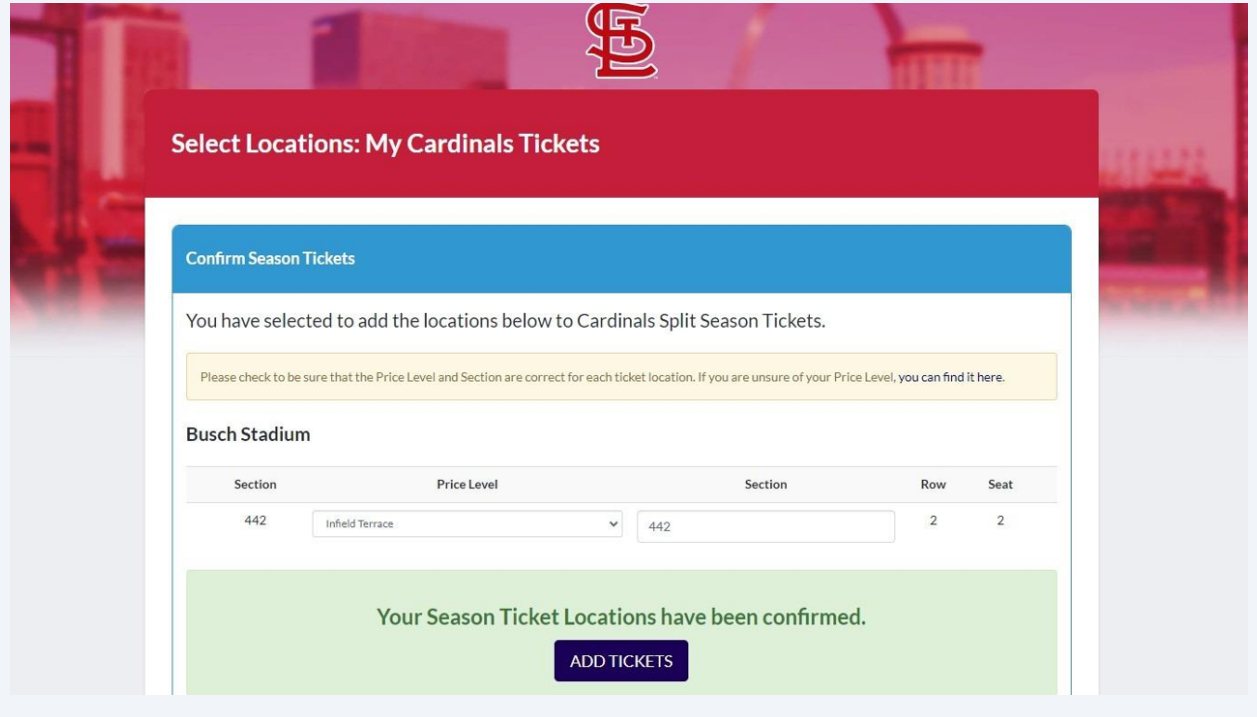

**11** Click "Select All" or the "Import" button to choose the games and seat locations you wish to import and track within Split Season Tickets.

We recommend you import the entire season. Any tickets imported will still require action before they can be transferred or listed for sale. You can also assign the games you are attending to yourself. If plans change, then the games will already be in our system ready to share with your partners.

By importing your entire season at once, you can also utilize some of our other tools, like the calendar feature, or download a spreadsheet for a quick and easy overview of your season.

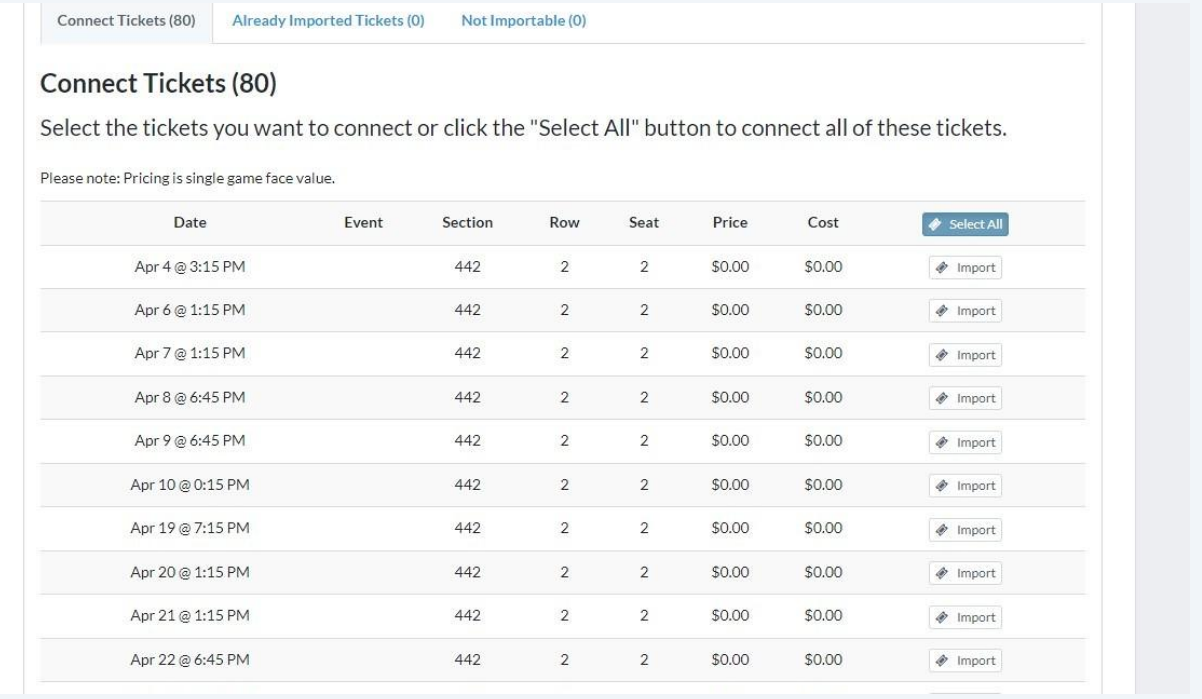

#### 8

# Click "Connect Selected Tickets when you've completed your selection of games and seat locations to import.

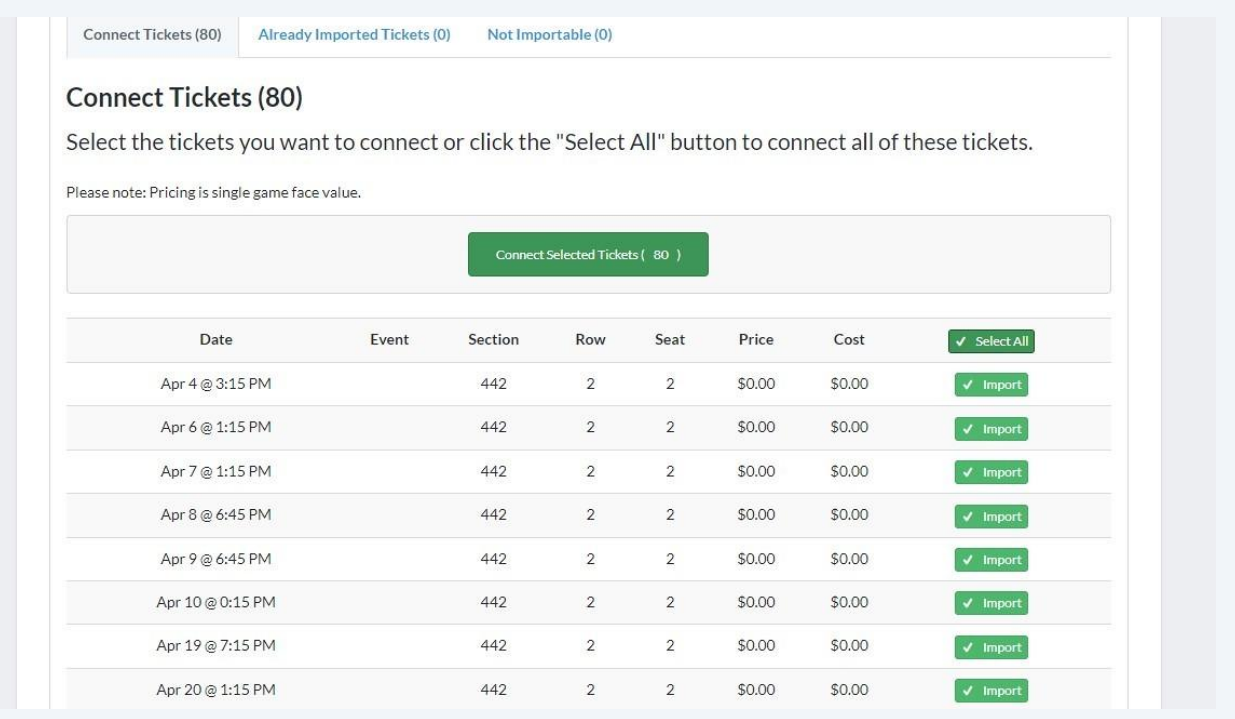

### Click "TICKET NAVIGATOR" to review or take action upon the tickets you've just imported.

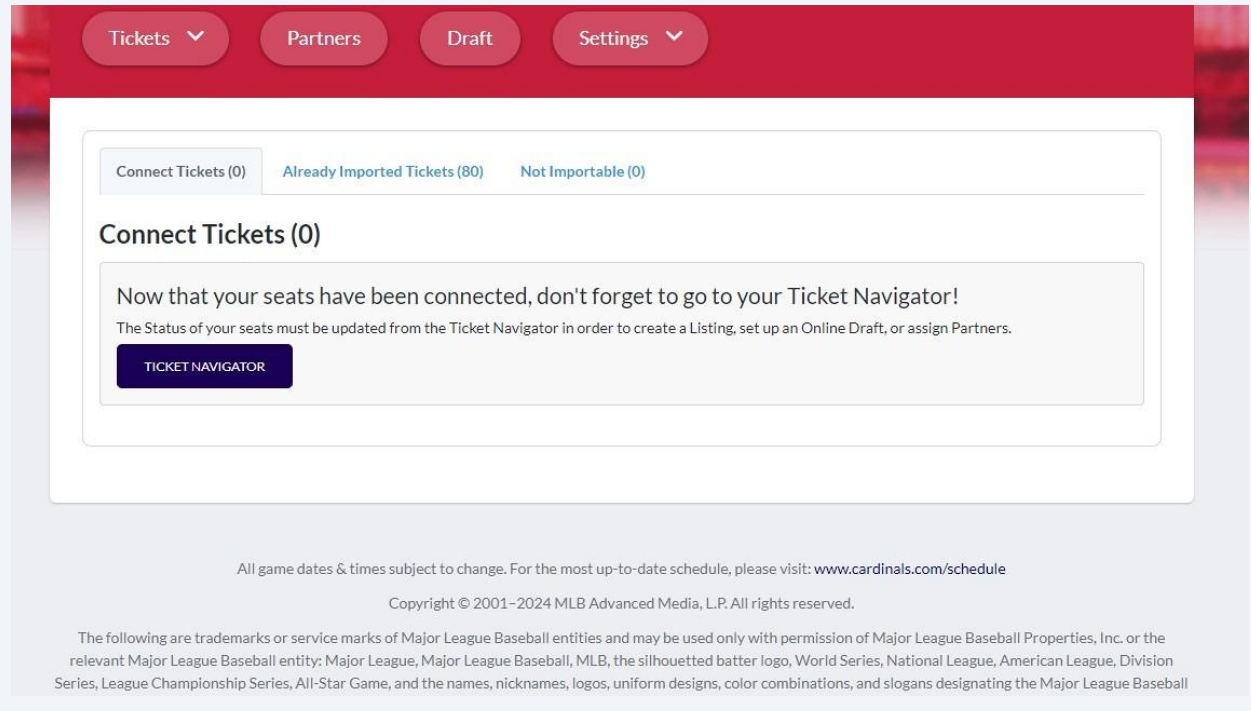